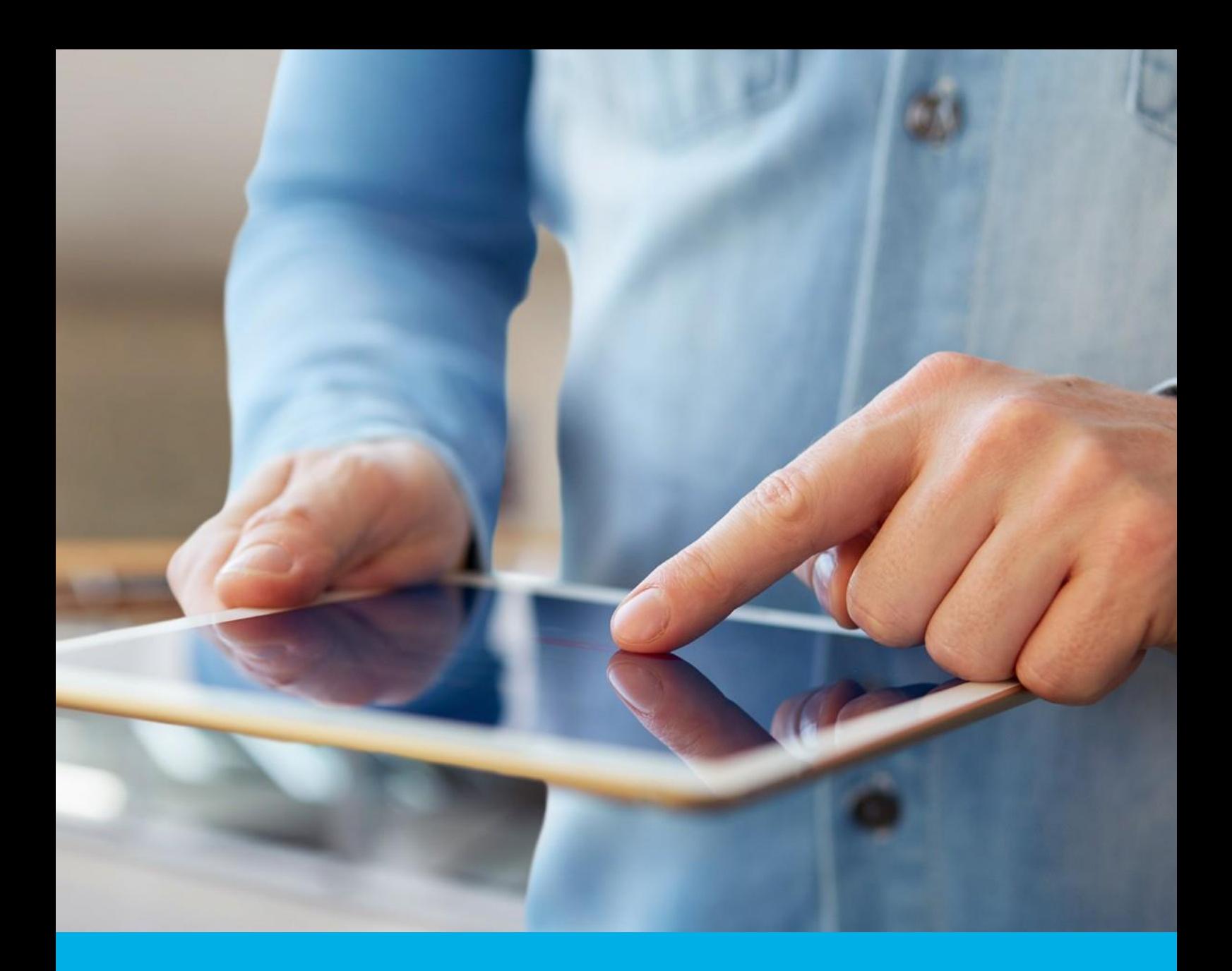

# Podpis elektroniczny - odnowienie karta kryptograficzna

Instrukcja odnowienia podpisu elektronicznego na karcie kryptograficznej v 1.2

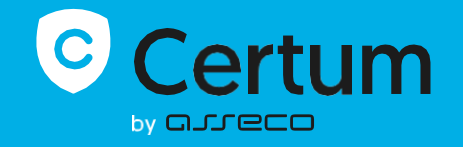

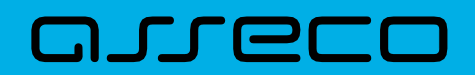

# Spis treści

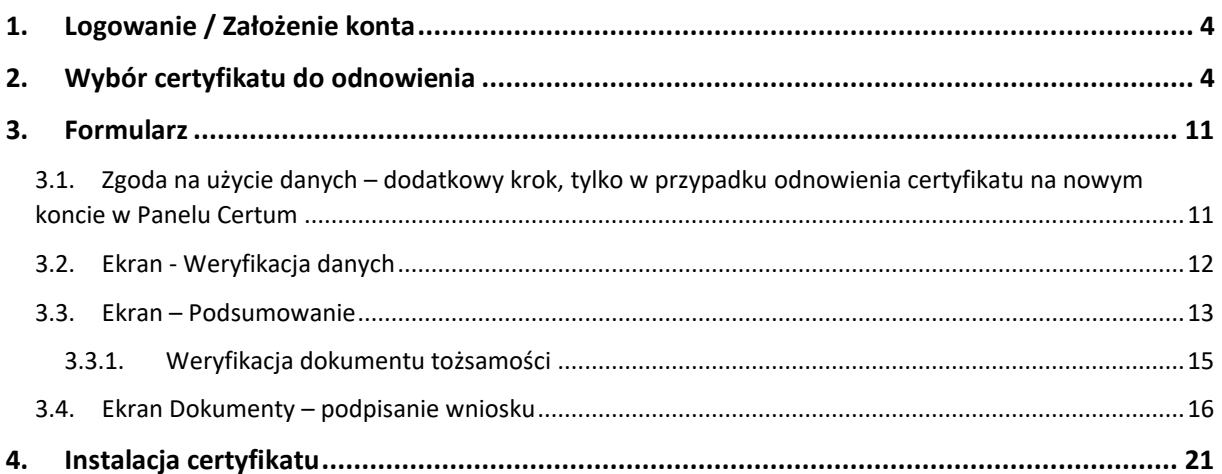

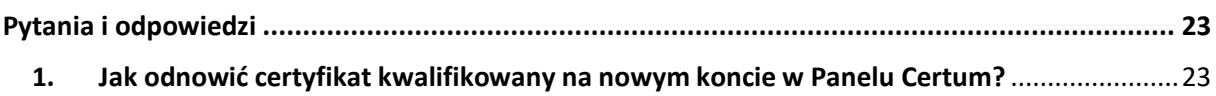

Proces odnowienia certyfikatu na karcie kryptograficznej jest dostępny z poziomu konta w **Panelu Certum** i jest możliwy zarówno dla osób posiadających konto, jak i nowych użytkowników. Instrukcja opisuje jakie kroki ma do wykonania użytkownik po zakupie produktu wirtualnego lub otrzymaniu e-kodu/kodu aktywacyjnego do odnowienia.

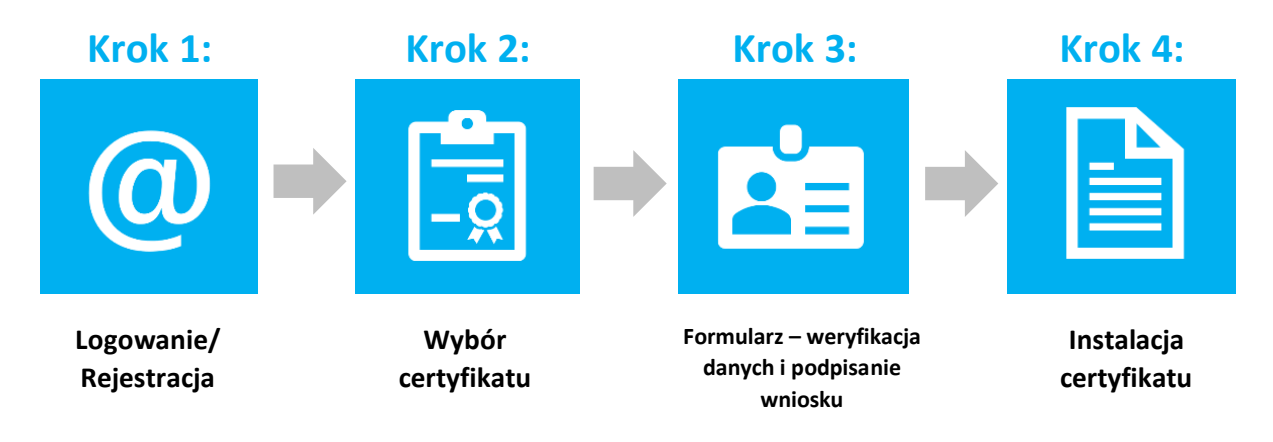

**Przygotowanie do procesu odnowienia -** Aby odnowić certyfikat, użytkownik musi posiadać**:**

- **ważny certyfikat kwalifikowany (podpis elektroniczny);**
- produkt lub e-kod/kod aktywacyjny na odnowienie podpisu elektronicznego;
- założone konto w **Panelu Certum**. Dostęp do panelu (i procesu odnowienia) możliwy jest przez przeglądarkę internetową;
- najnowszą wersję oprogramowania [proCertum CardManager;](https://pomoc.certum.pl/pl/oprogramowanie/procertum-cardmanager/)
- komponenty Certum CardService i SignService umożliwiające wybór certyfikatu do odnowienia oraz podpisania wniosku o odnowienie.

Aby uruchomić komponenty w trakcie procesu odnowienia:

- dla systemu Windows należy mieć zainstalowaną najnowszą wersję oprogramowania proCertum CardManager.
- dla systemu Mac OS należy pobrać i zainstalować komponenty w trakcie procesu.

**Rekomendowane** przeglądarki do procesu odnowienia:

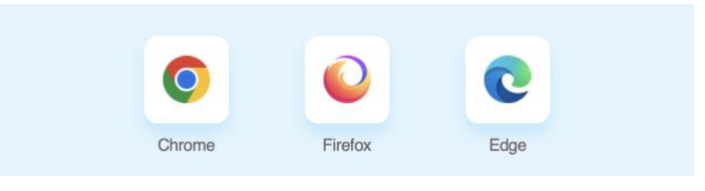

(Instrukcja zawiera screeny z przeglądarki Google Chrome)

!

# <span id="page-3-0"></span>1. Logowanie / Założenie konta

Panel Certum dostępny jest pod adresem: [https://panel.certum.pl](https://panel.certum.pl/) .

Użytkownik loguje się podając adres e-mail oraz hasło (w przypadku braku konta, przed zalogowaniem należy wybrać opcję **załóż konto**).

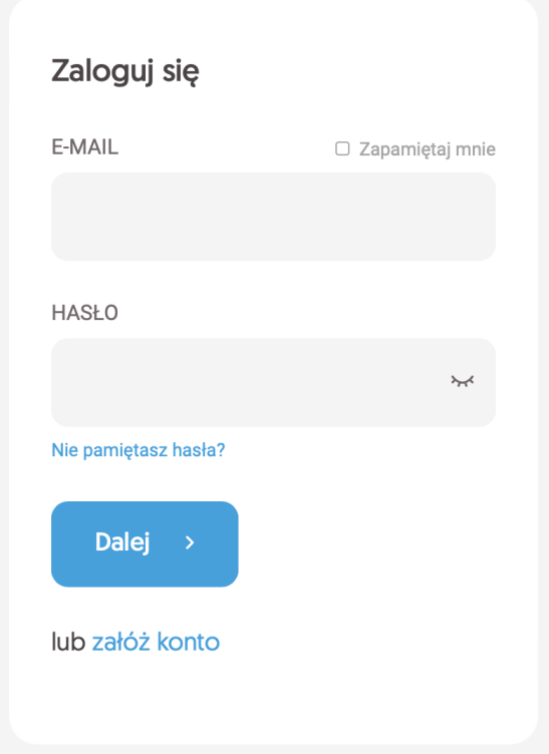

# <span id="page-3-1"></span>2.Wybór certyfikatu do odnowienia

Po zalogowaniu na konto można rozpocząć proces odnowienia.

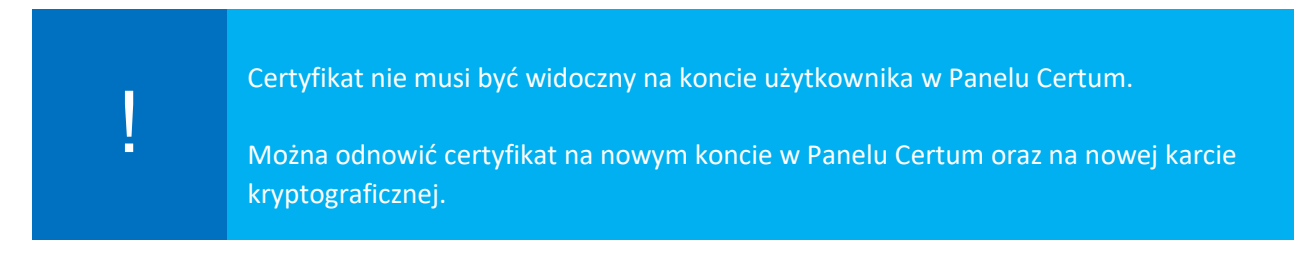

**Istnieją dwa sposoby na rozpoczęcie procesu odnowienia:**

#### **I. Sposób nr 1 – wybór odnowienia na danym certyfikacie**

Kliknięcie trzech kropek na danym certyfikacie widocznym w panelu, a następnie wybranie opcji **Odnów certyfikat**.

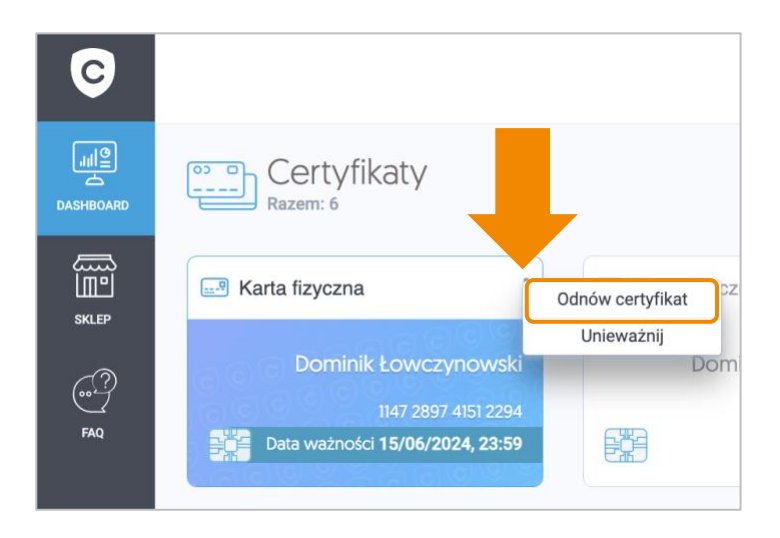

Opcja Odnów certyfikat w menu trzech kropek jest dostępna tylko wtedy, gdy certyfikat znajduje się na koncie użytkownika oraz gdy jest on ważny i zainstalowany.

# **II.** Sposób nr 2 – Ogólny przycisk "Odnów certyfikat"

Kliknięcie ogólnego przycisku **Odnów certyfikat**, który znajduje się na końcu listy dostępnych certyfikatów.

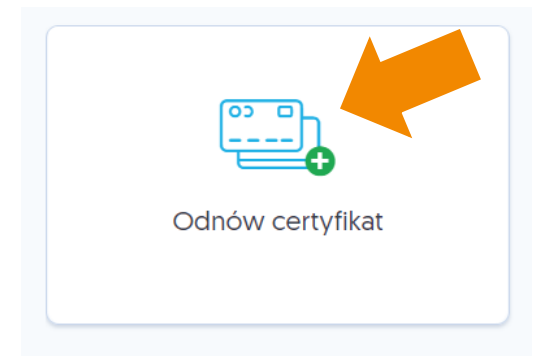

W przypadku kont bez certyfikatu należy kliknąć na **Wypełnij wniosek** i z rozwijanej listy wybrać opcję **Odnów certyfikat**:

|

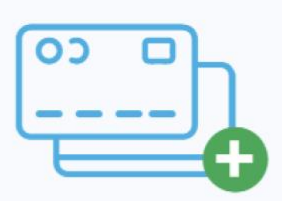

# Nie posiadasz jeszcze żadnego produktu Certum

Przejdź do sklepu, by dokonać zakupu jednego lub więcej produktów Certum. Jeżeli posiadasz już produkty Certum, wypełnij wniosek aktywacyjny.

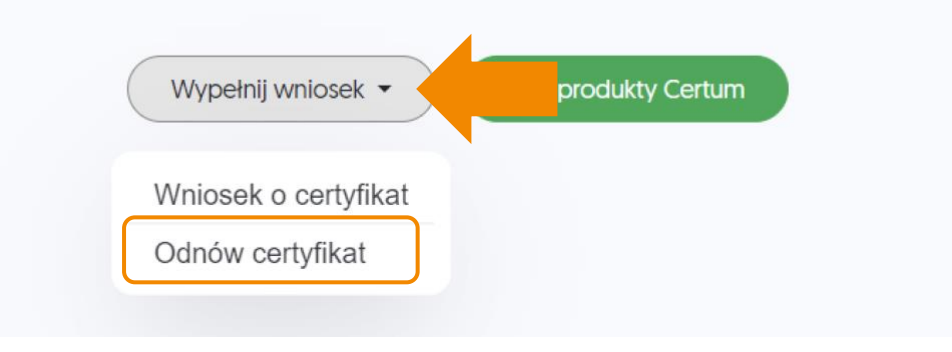

Ogólny przycisk "Odnów certyfikat" umożliwia odnowienie certyfikatu na nowym koncie.

#### **Kolejny krok procesu**

Następnie należy wybrać produkt odnowienia certyfikatu lub wpisać e-kod (kod aktywacyjny). W przypadku kont zawierających chociaż 1 produkt odnowień, wyświetlane są obie opcje:

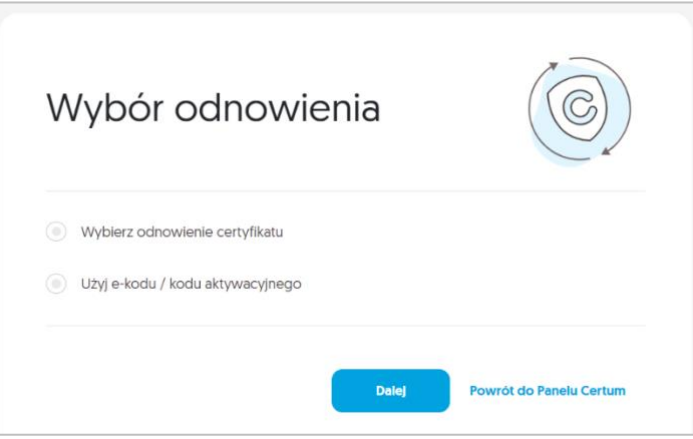

W przypadku kont niezawierających żadnego produktu dotyczącego odnowień, wyświetlana jest jedynie opcja wpisania e-kodu (kodu aktywacyjnego):

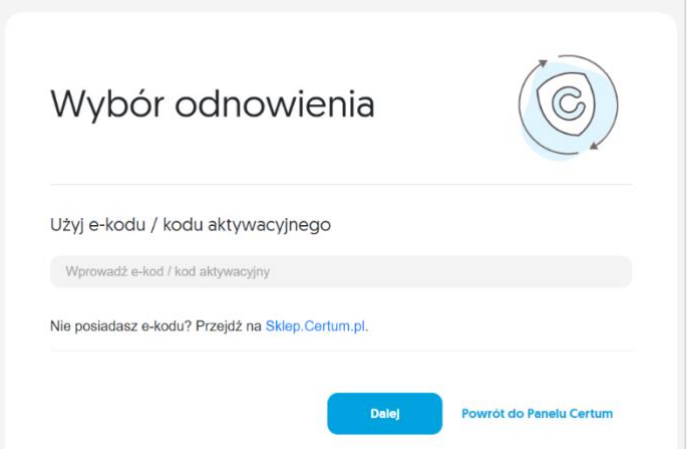

• Opcja **Wybierz odnowienie certyfikatu** -> lista dostępnych produktów:

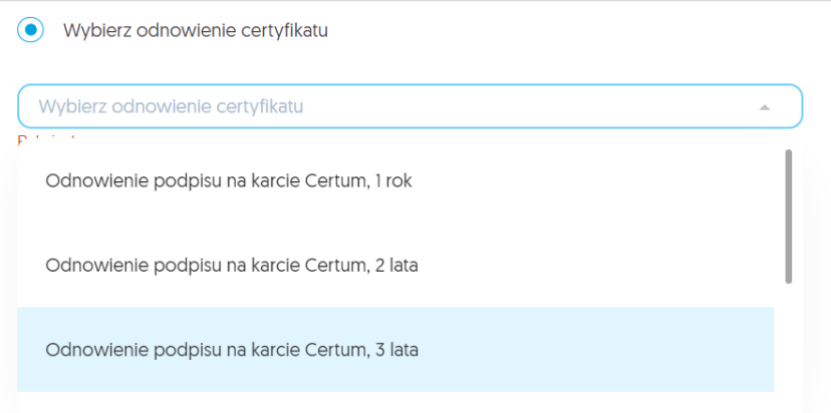

Z opcji należy skorzystać w przypadku, gdy produkt odnowienia znajduje się na koncie, np. po zakupie w sklepie Certum. !

• Opcja **Użyj e-kodu/ kodu aktywacyjnego** – pole tekstowe do wpisania kodu

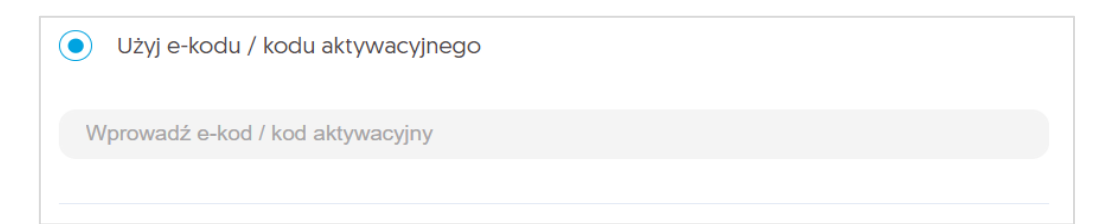

Z opcji należy skorzystać w przypadku, gdy użytkownik posiada wygenerowany 16 znakowy e-kod np. z wiadomości email lub jako voucher.

**W następnym kroku należy przygotować kartę kryptograficzną, na której znajduje się odnawiany certyfikat lub czystą kartę, na której ma znajdować się nowy certyfikat.**

#### **I. Widok po wyborze sposobu nr 1 – wybór odnowienia na danym certyfikacie**

Jeżeli użytkownik wcześniej wskazał certyfikat do odnowienia, system poinformuje go jaki numer posiada karta, na której znajduje się certyfikat:

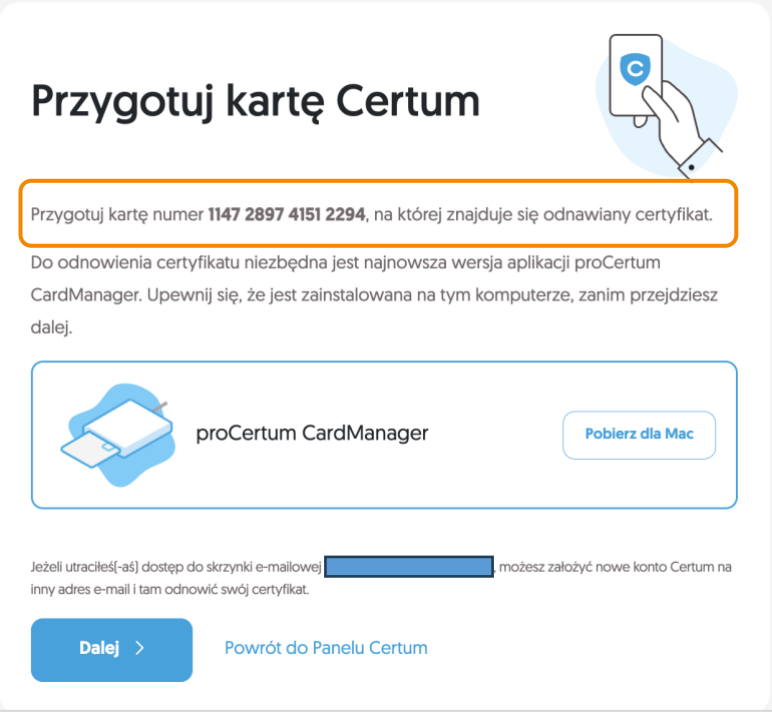

# **II.** Widok ekranu po wyborze sposobu nr 2 – Ogólny przycisk "Odnów certyfikat"

Jeżeli użytkownik nie wskazał wcześniej certyfikatu do odnowienia lub nie posiada certyfikatu na swoim koncie (założył nowe konto) pojawi się komunikat, aby przygotować się do podłączenia karty kryptograficznej:

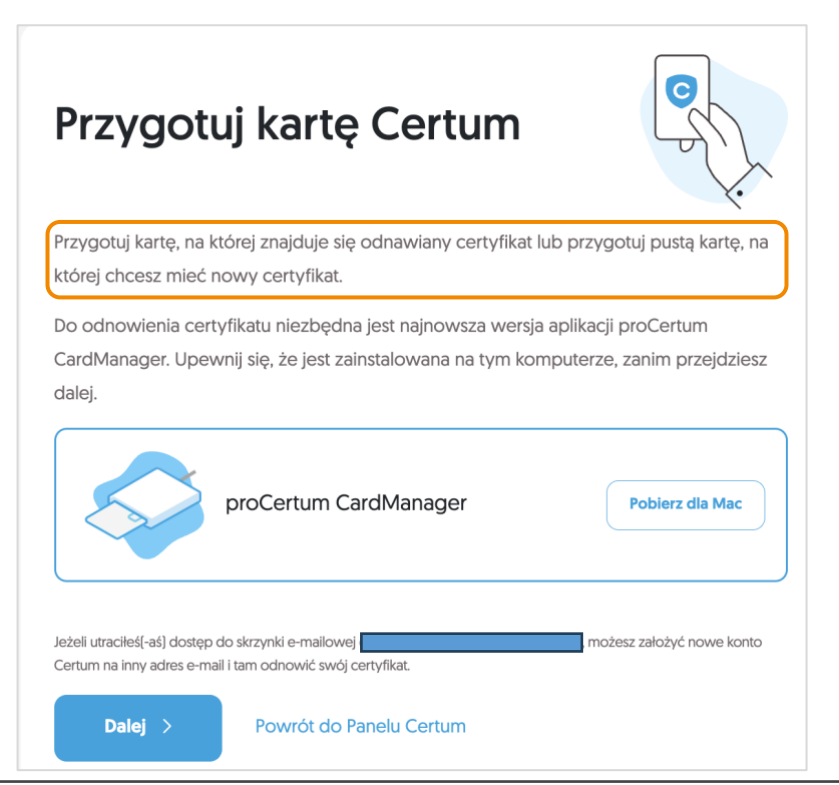

Na tym etapie potrzebny jest komponent Certum CardService:

- dla systemu Windows należy mieć zainstalowaną najnowszą wersję oprogramowania proCertum CardManager. Jeżeli użytkownik posiada najnowszą wersję, komponent uruchomi się automatycznie.
- dla systemu Mac OS należy pobrać i zainstalować komponent, klikając

Jeżeli użytkownik jest przygotowany, posiada aktualne oprogramowanie, należy przejść́**Dalej**.

#### **Kolejny krok procesu**

!

**Po pojawieniu się poniższego komunikatu, należy włożyć do czytnika kartę kryptograficzną, na którą zostanie odnowiony certyfikat.**

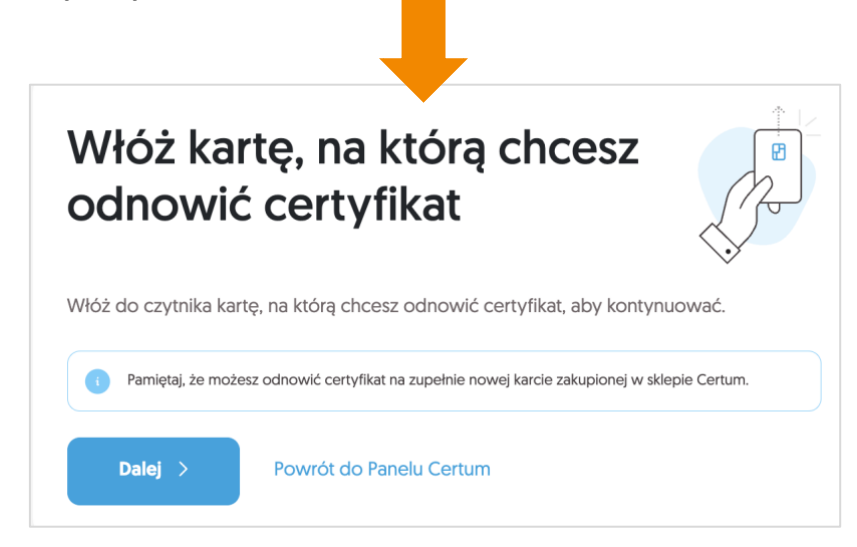

System rozpocznie weryfikację karty oraz sprawdzi czy karta nie wymaga wymiany. **Przypadki, w których karta musi zostać wymieniona to:**

- Brak miejsca na karcie;
- Wycofanie karty z użytku;
- Karta ma nieodpowiednie parametry.

Dodatkowym krokiem, w przypadku, gdy użytkownik nie wskazał wcześniej certyfikatu do odnowienia może być wybór certyfikatu, który zostanie odnowiony.

Następnie zostanie wyświetlone Podsumowanie, na którym użytkownik otrzyma informacje czy potrzebna jest wymiana karty:

**a) Klient może odnowić certyfikat - brak wymiany karty.**

Pojawi się komunikat: Odnowienie nastąpi na tę samą kartę.

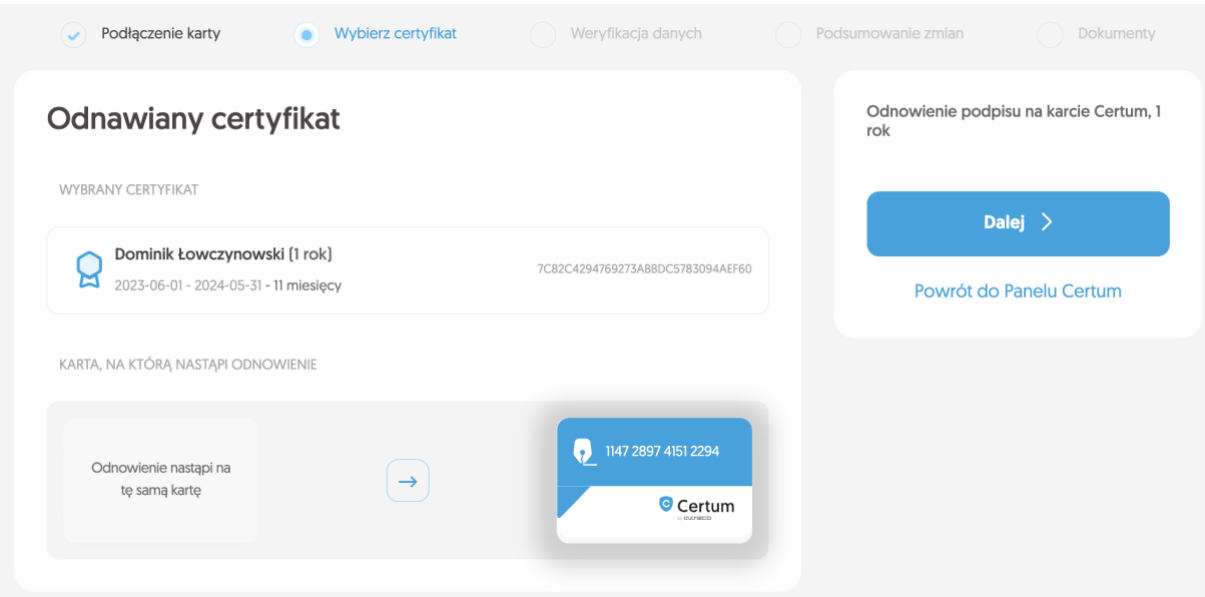

# **b) Klient nie może odnowić certyfikatu – wymiana karty.**

Pojawi się komunikat o konieczności wymiany karty. Należy wskazać typ karty: Mini (wielkość karty SIM od telefonu) lub Standard (wielkość karty bankomatowej).

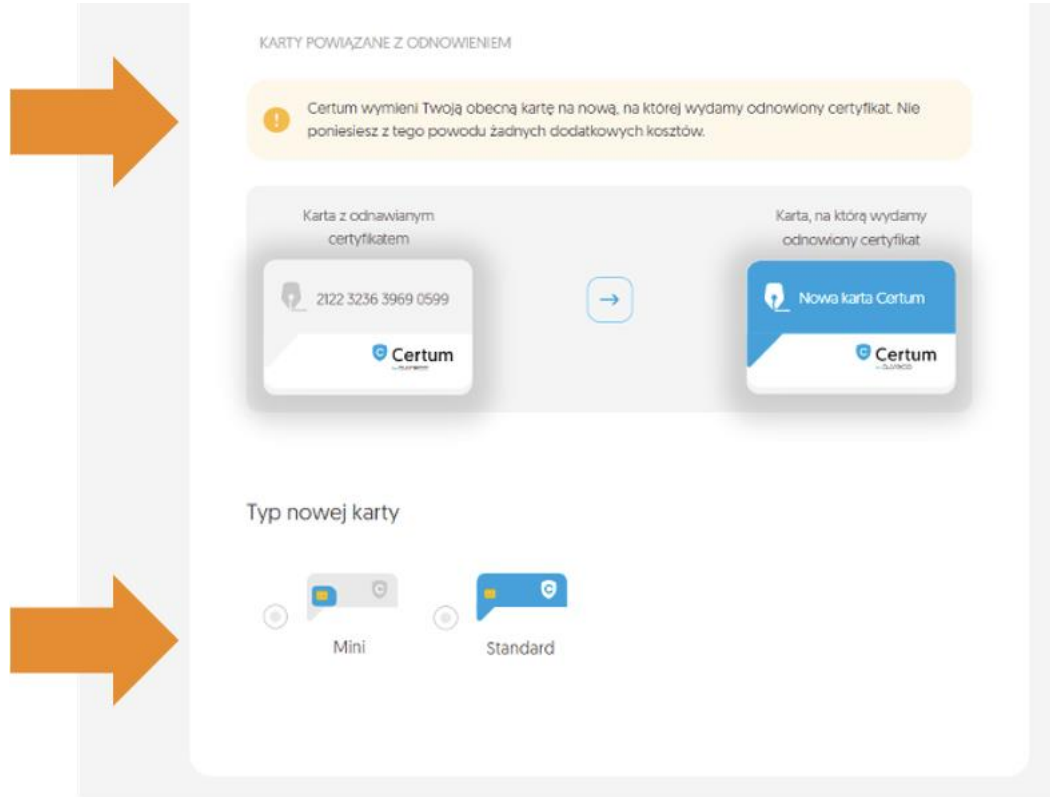

Aby przejść do kolejnego kroku związanego z weryfikacją danych zawartych w certyfikacie i podpisaniem wniosku należy kliknąć na przycisk **Dalej.**

# <span id="page-10-0"></span>3. Formularz

W formularzu użytkownik będzie miał możliwość weryfikacji i modyfikacji danych zawartych w certyfikacie oraz podpisać wniosek o odnowienie.

# <span id="page-10-1"></span> $3.1$ . Zgoda na użycie danych – dodatkowy krok, tylko w przypadku odnowienia certyfikatu na nowym koncie w Panelu Certum

Jeżeli użytkownik odnawia się na koncie Panelu Certum, na którym jest widoczny certyfikat do odnowienia, może przejść do kolejnego punktu instrukcji – **3.2 Ekran – Weryfikacja danych.**

W przypadku wykonywania procesu odnowienia na nowym koncie w Panelu Certum, przed wyświetleniem ekranu z danymi pojawi się dodatkowe okno informujące o konieczności podpisania zgody na użycie danych:

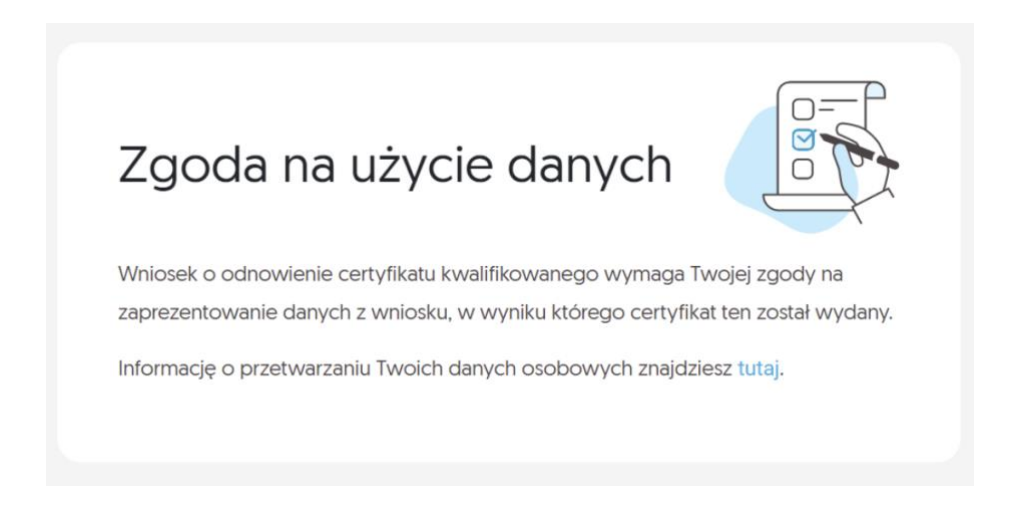

**I.** Należy przejść do podpisania oświadczenia klikając na przycisk – **Podpisz oświadczenie** (po prawej stronie ekranu):

Podpisz oświadczenie

**II.** Pojawi się treść oświadczenia i możliwość złożenia podpisu – przycisk **Podpisz:**

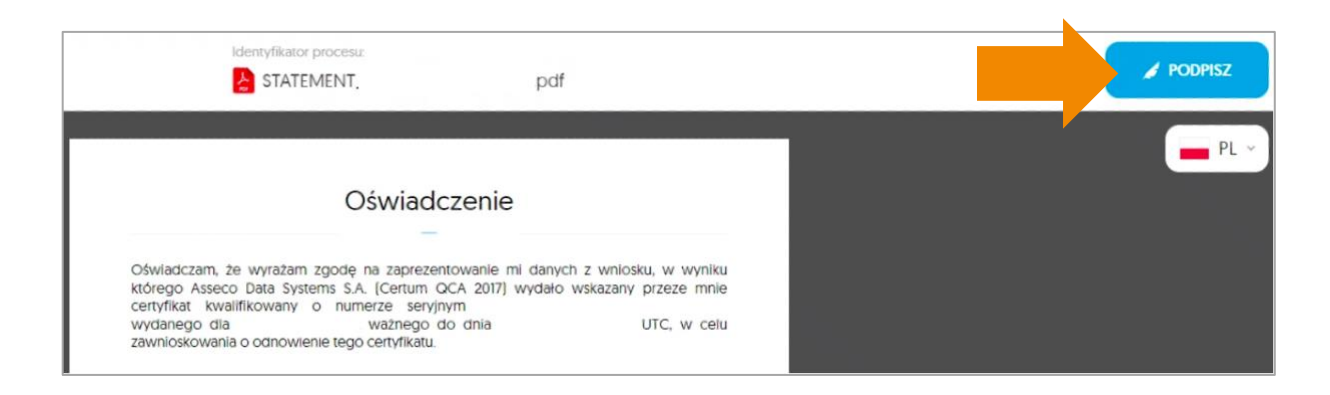

**III.** Po poprawnym podpisaniu oświadczenia wyświetli się informacja o podpisaniu dokumentu:

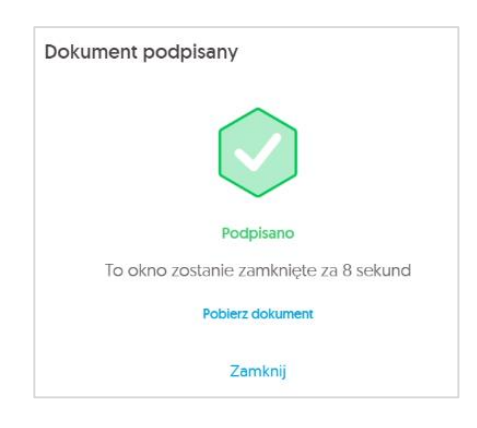

**IV.** Użytkownik będzie mógł przejść do ekranu Weryfikacji danych.

# <span id="page-11-0"></span>3.2. Ekran - Weryfikacja danych

Na tym etapie użytkownik weryfikuje dane zawarte w formularzu. W przypadku wykrycia nieaktualnych danych istnieje możliwość ich zaktualizowania poprzez kliknięcie na opcję – **Edytuj sekcję.**

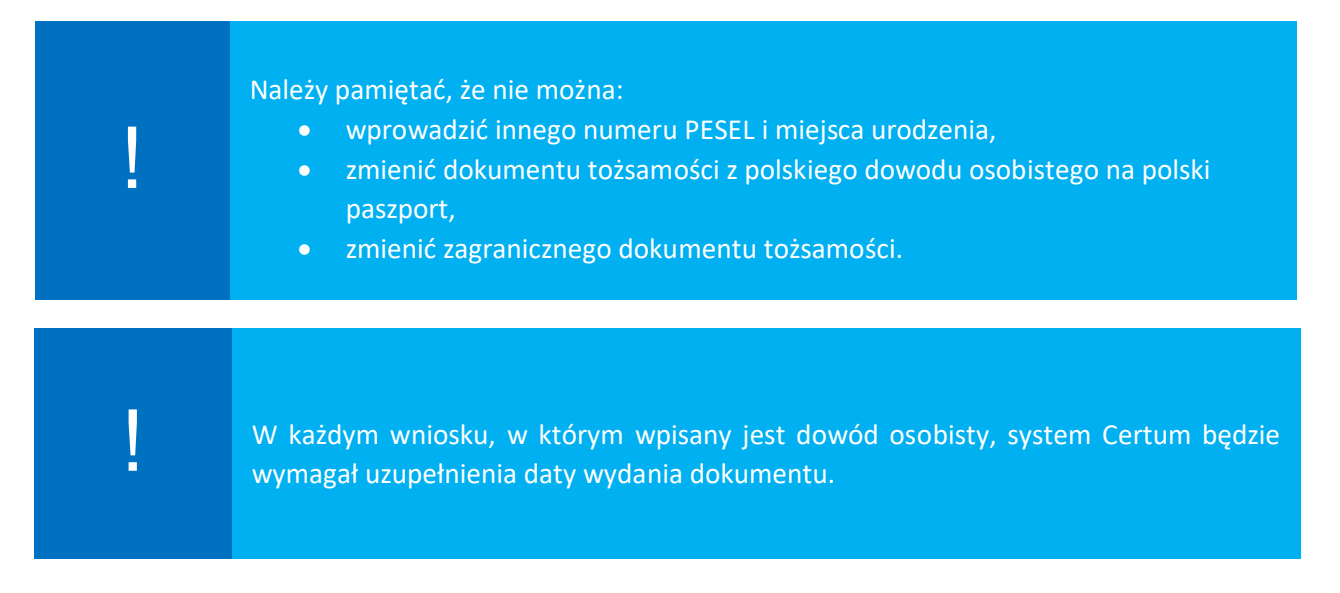

Zmiana/usunięcie adresu email sprzedawcy/operatora (widocznego na dole wniosku) spowoduje brak otrzymywania powiadomień na adres email sprzedawcy/operatora <sup>o</sup> wygasającym podpisie elektronicznym użytkownika. !

Zmiana/usunięcie adresu email sprzedawcy/operatora (sekcja jest rozwijana, znajduje się na dole ekranu):

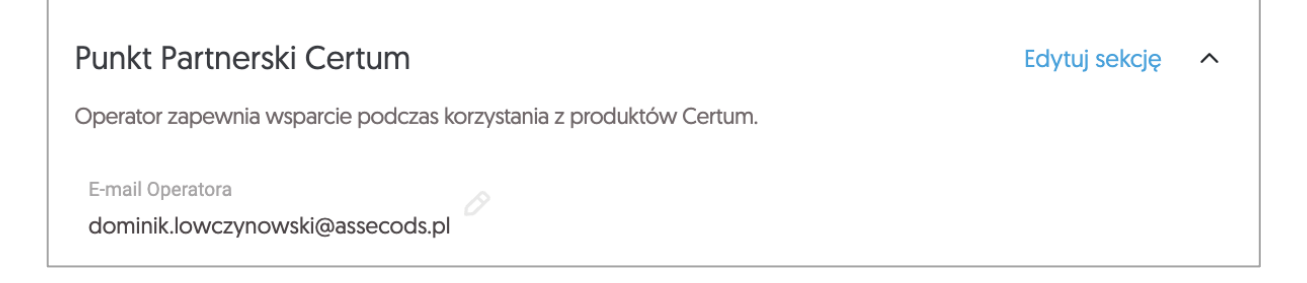

Po zakończeniu weryfikacji danych lub ich edytowaniu należy kliknąć na przycisk **Dalej**:

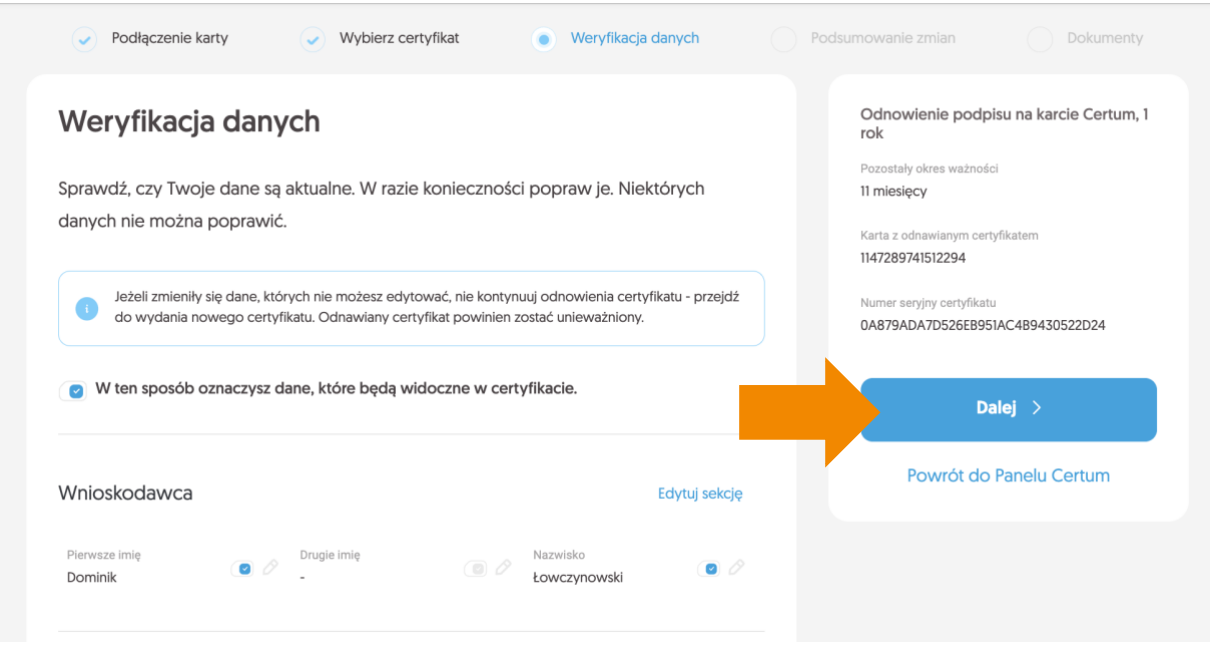

# <span id="page-12-0"></span>3.3. Ekran – Podsumowanie

Na kolejnym kroku użytkownikowi zostaje wyświetlony ekran **Podsumowania**. Jeśli nie zostały wprowadzone żadne modyfikacje danych, pojawi się komunikat o braku zmian:

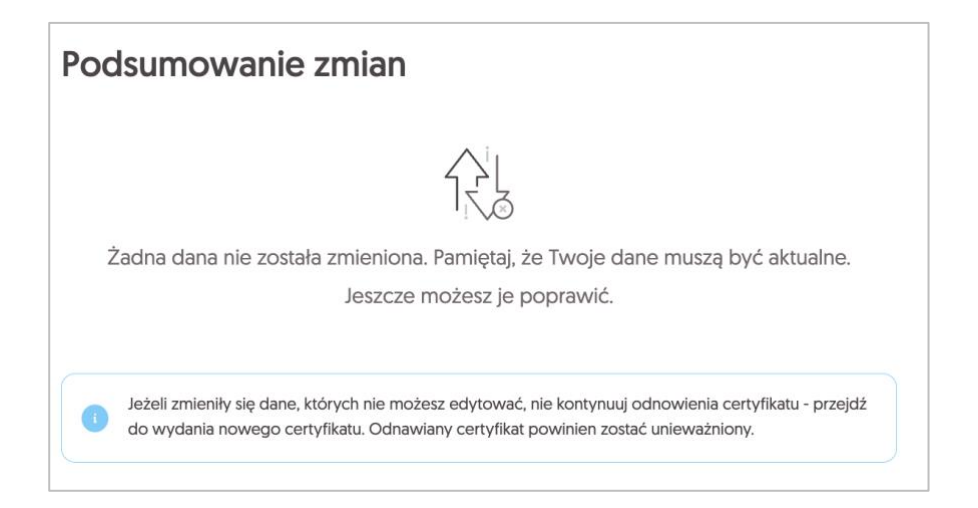

W przypadku wprowadzenia modyfikacji, wyświetli się lista zmian:

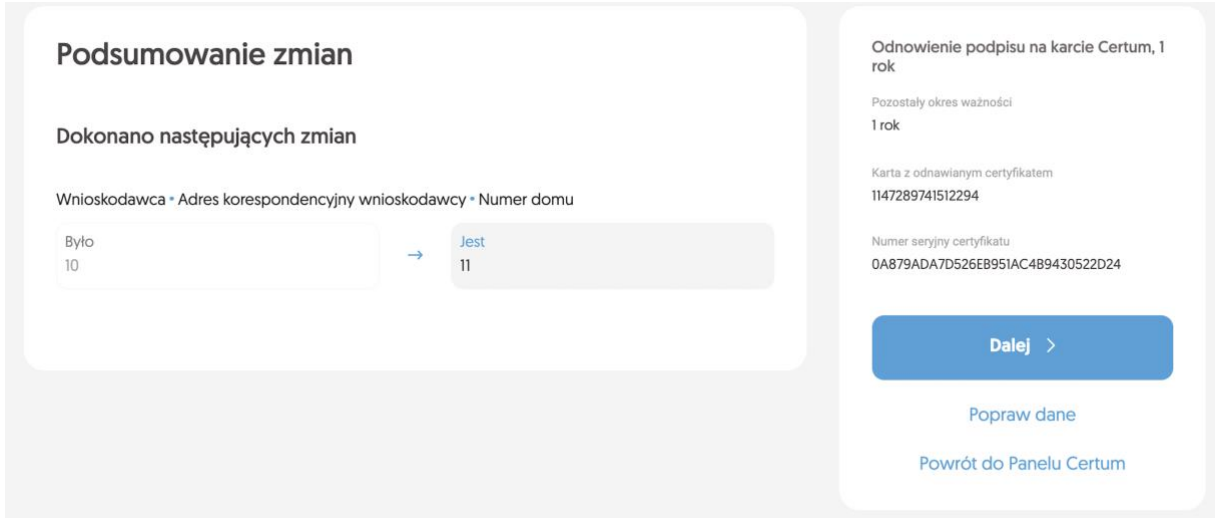

Na tym etapie nadal można poprawić dane wybierając opcję **Popraw dane**. Jeżeli dane są porwane należy wybrać opcję **Dalej.**

Jeśli nastąpi zmiana istotnych danych:

- Pierwsze imię
- Nazwisko
- Nazwa podmiotu
- Nazwa powszechnie stosowana
- Nazwa skrócona podmiotu
- Zmiana/usunięcie drugiego imienia
- Co najmniej jednej danej związanej z dowodem osobistym
- Zmiana numeru TIN (NIP)

# **odnawiany certyfikat zostanie unieważniony automatycznie przez Certum po zakończeniu procesu**,

a użytkownik otrzyma informację na adres email o wydaniu nowego certyfikatu, który należy zainstalować na karcie Certum.

Aby przejść dalej należy zaznaczyć checkbox z informacją o unieważnieniu certyfikatu:

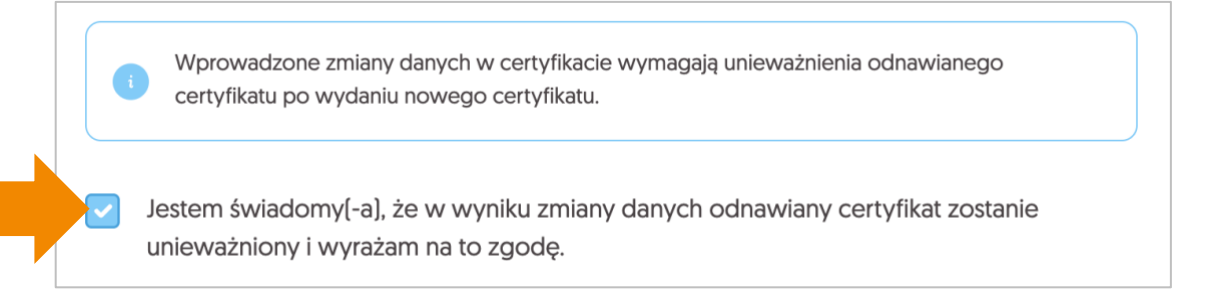

# <span id="page-14-0"></span>3.3.1. Weryfikacja dokumentu tożsamości

Przed przejściem do podpisania wniosku, następuje weryfikacja danych zawartych w formularzu odnowienia.

> Panel Certum weryfikuje polskie dowody osobiste w Rejestrze Dowodów Osobistych. Można wprowadzić maksymalnie pięć zmian w danych przekazywanych do systemu RDO.

W przypadku, gdy wynik weryfikacji jest negatywny z powodu przekroczenia ilości dozwolonych zmian, wyświetli się okno z informacją o potrzebie anulowania wniosku i rozpoczęcia procesu od początku:

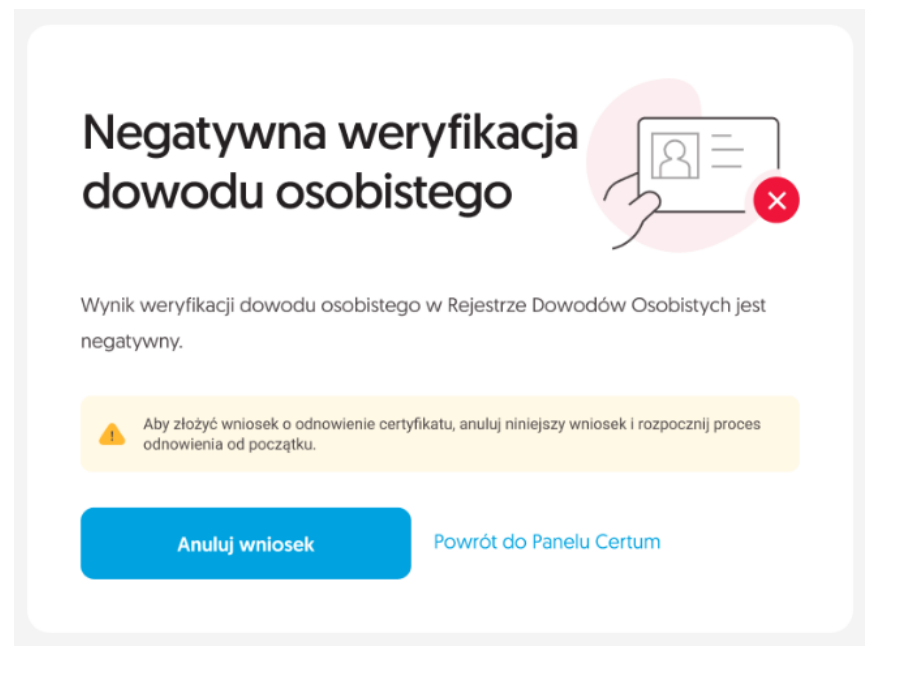

Jeżeli wynik weryfikacji jest negatywny, a możliwa jest jeszcze zmiana, wyświetli się okno z możliwością poprawy danych:

!

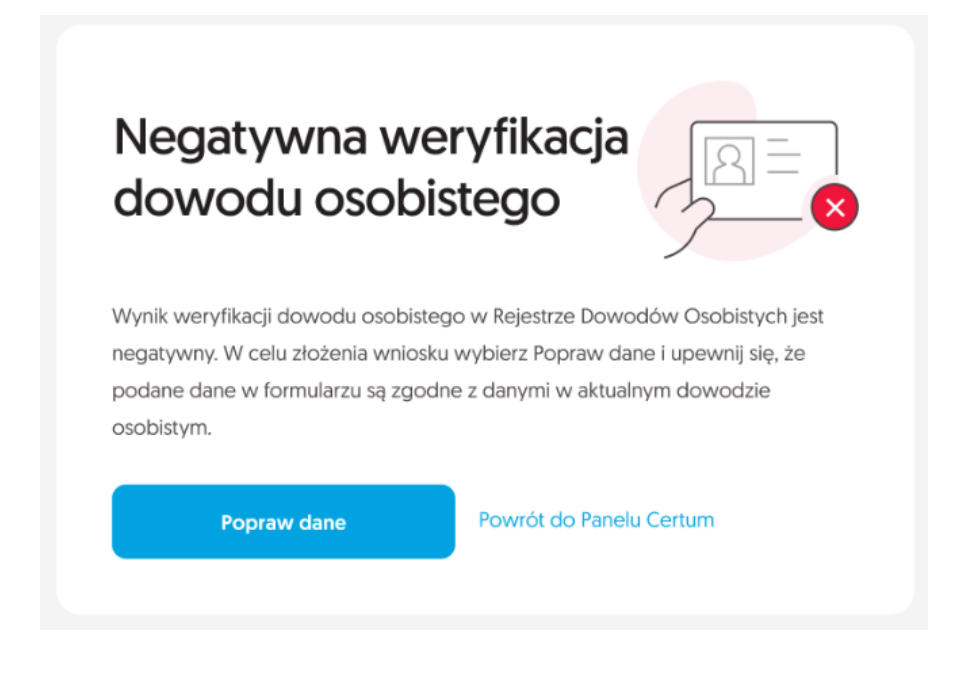

W przypadku negatywnej weryfikacji, użytkownik otrzyma również informację zwrotną na adres email.

**Jeżeli wynik weryfikacji jest pozytywny, następuje przejście do następnego etapu procesu.** Dodatkowo użytkownik otrzyma na swój adres email informację o pozytywnej weryfikacji dowodu osobistego.

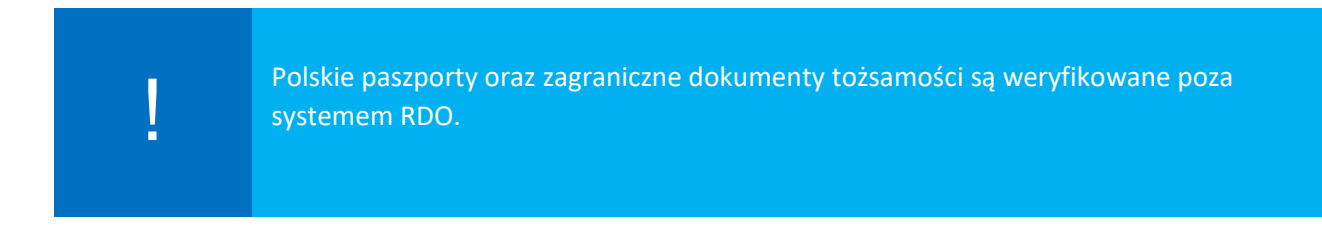

# <span id="page-15-0"></span>3.4. Ekran Dokumenty – podpisanie wniosku

Na tym etapie użytkownik zostaje przeniesiony do ekranu **Dokumenty**, gdzie należy podpisać wniosek używając odnawianego certyfikatu. Dodatkowo na ekranie wyświetla się lista z dokumentami do wniosku, które można pobrać na komputer.

Aby przejść do podpisania wniosku, należy kliknąć na przycisk **Podpisz wniosek**.

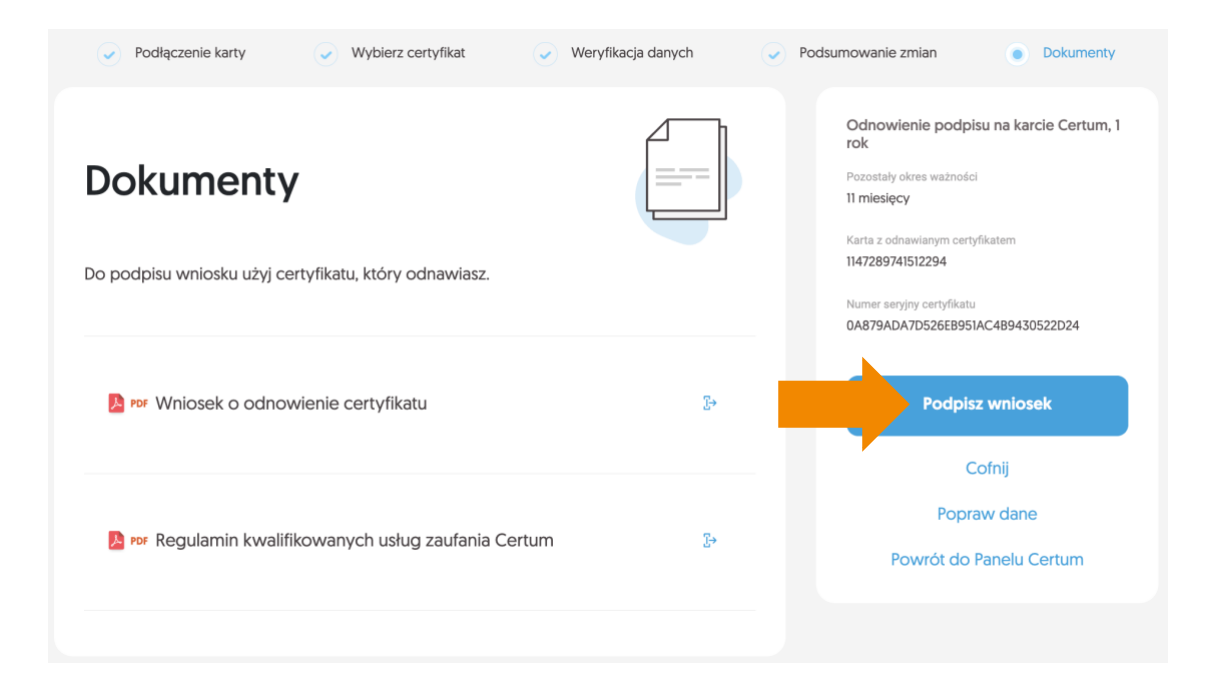

**I.** Pojawi się okno z wyświetlonym wnioskiem o odnowienie certyfikatu Certum, który należy podpisać – **PODPISZ:**

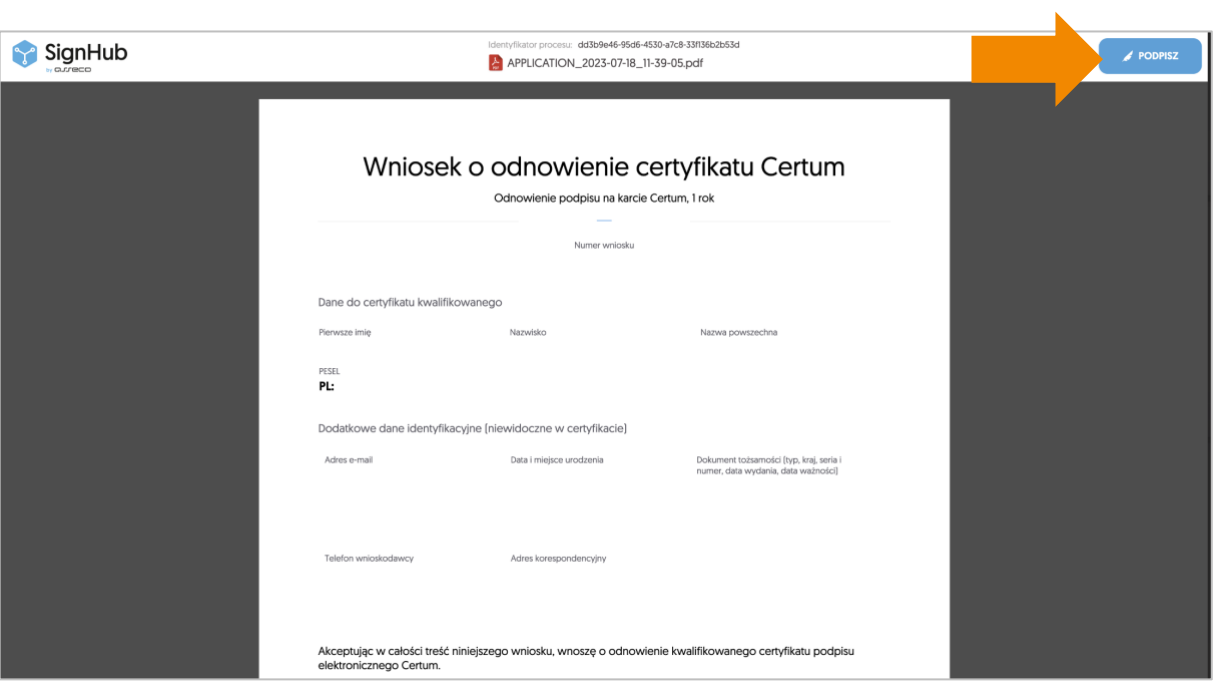

**II.** Wyświetli się komunikat o użyciu aplikacji Certum SignService.

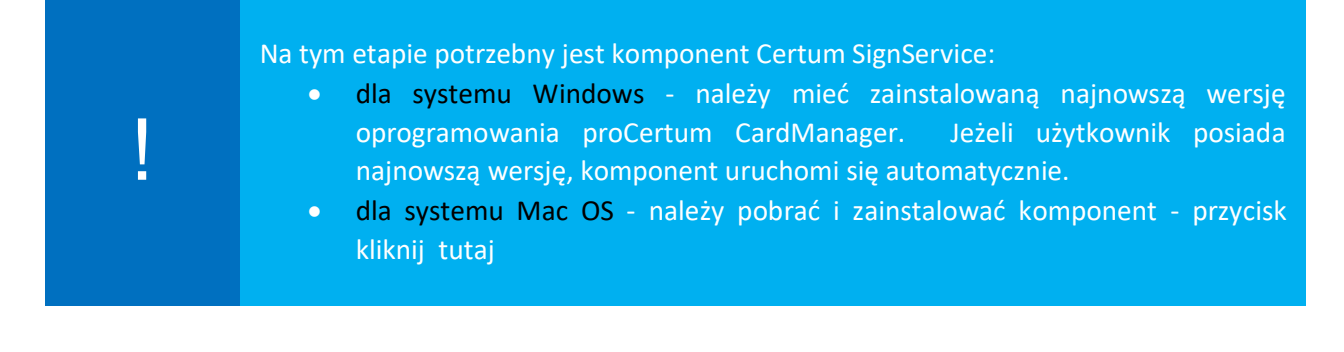

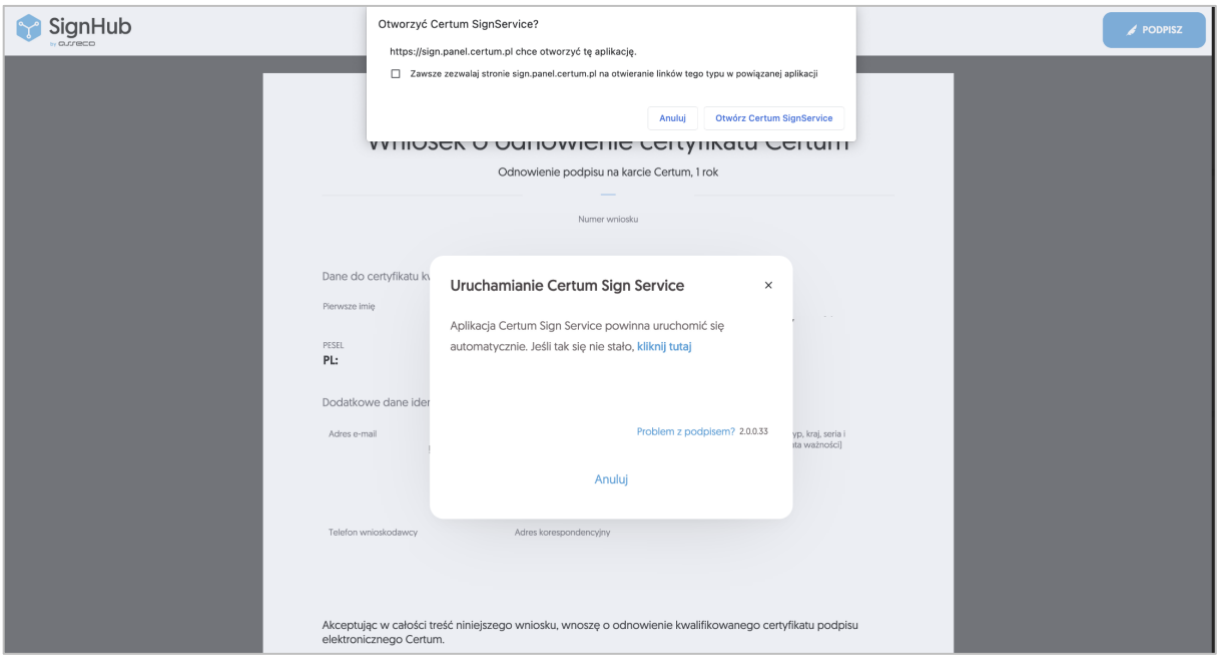

**III.** Jeżeli pojawi się poniższe okno logowania do SimplySign Desktop - należy kliknąć przycisk **Anuluj:**

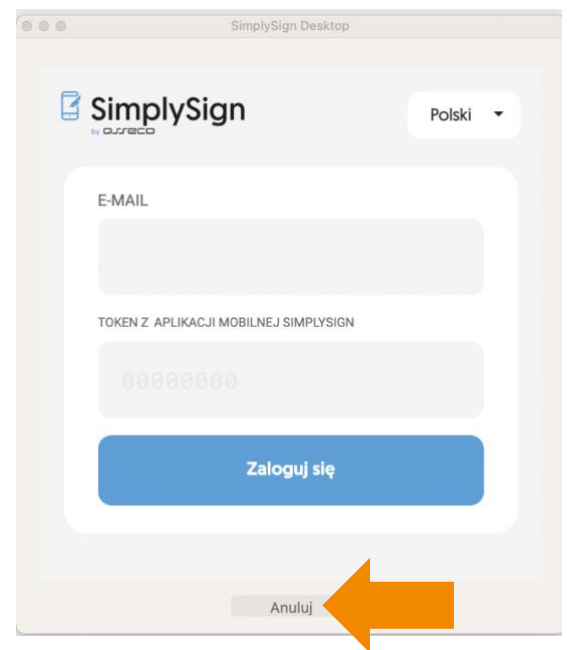

**IV.** Następnie należy wybrać certyfikat do podpisania wniosku i kliknąć na **Podpisz**:

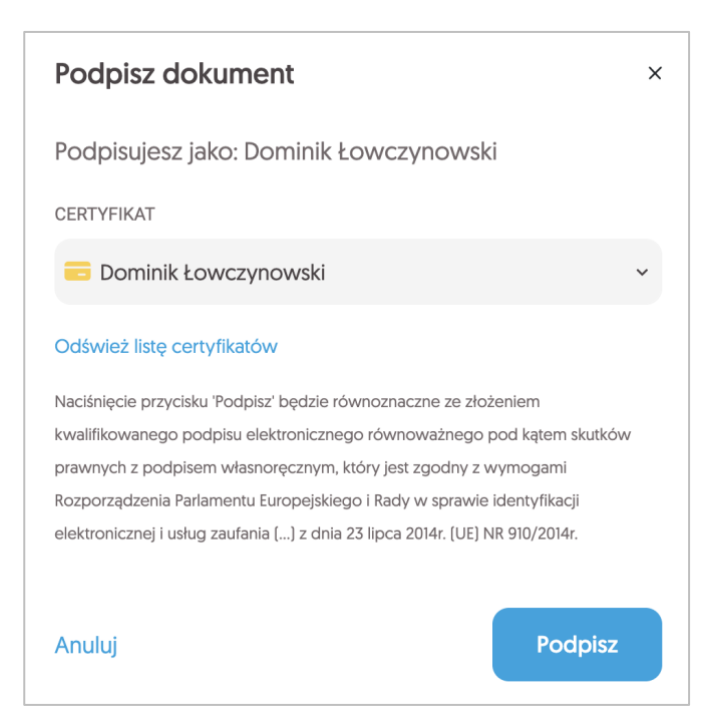

**V.** Podać kod PIN**:**

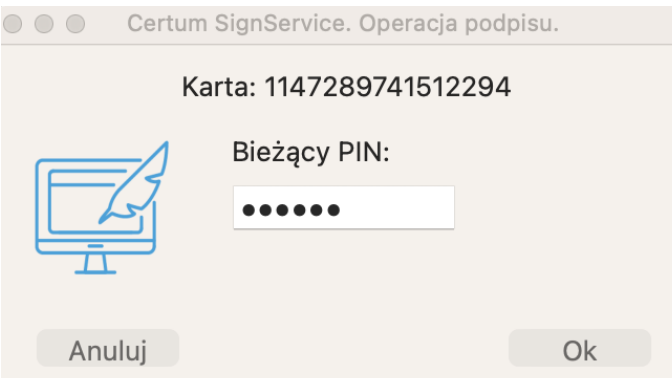

Należy zwrócić uwagę czy ponownie pojawi się okno informujące o uruchomieniu aplikacji SignService:

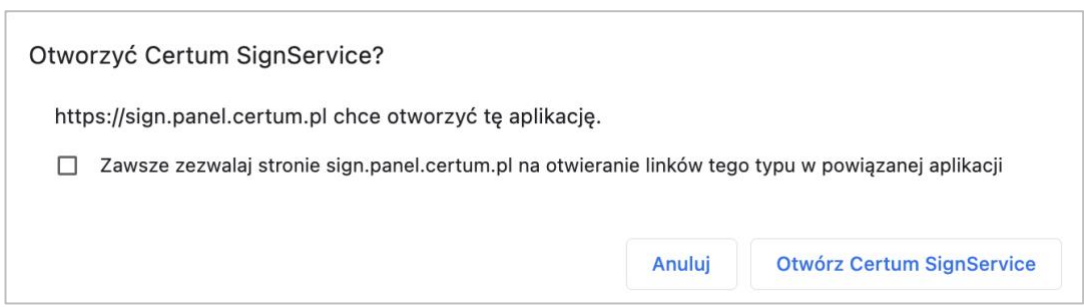

**VI.** Po poprawnym wprowadzeniu kodu PIN wyświetli się informacja o podpisaniu dokumentu:

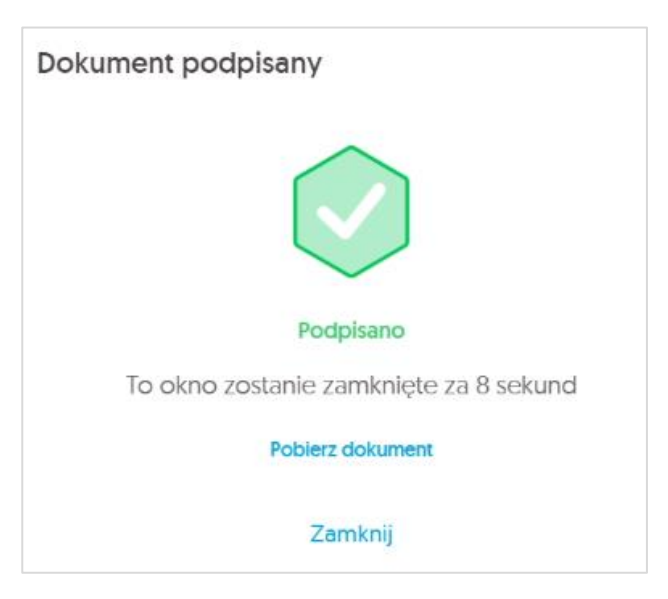

#### oraz potwierdzenie złożenia wniosku:

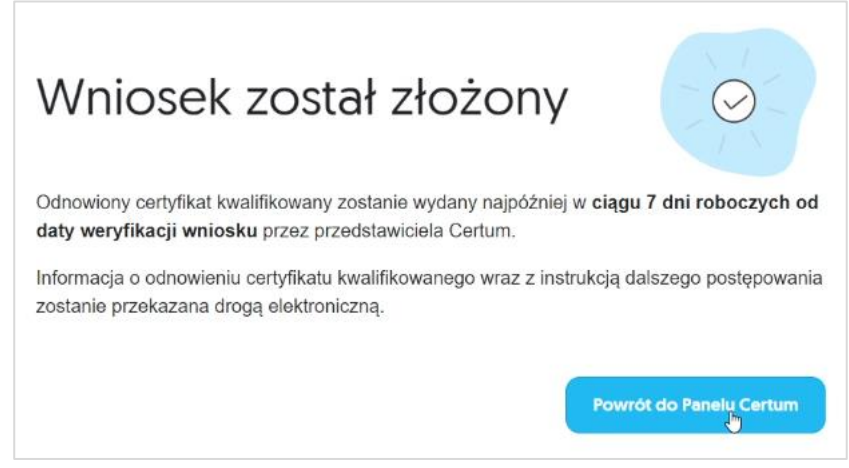

W celu zakończenia odnowienia, należy kliknąć na - **Powrót do Panelu Certum.**

# <span id="page-20-0"></span>4. Instalacja certyfikatu

**Niżej opisane kroki dotyczą instalacji certyfikatu, którą wykonuje się po przejściu przez proces odnowienia.**

Certyfikat kwalifikowany zostanie wydany w ciągu 7 dni roboczych od momentu wpłynięcia do Certum poprawnie podpisanego wniosku.

Informacja o wydaniu certyfikatu kwalifikowanego zostanie wysłana na adres email wnioskodawcy, wraz z instrukcjami i bezpośrednim linkiem do procesu instalacji w Panelu Certum.

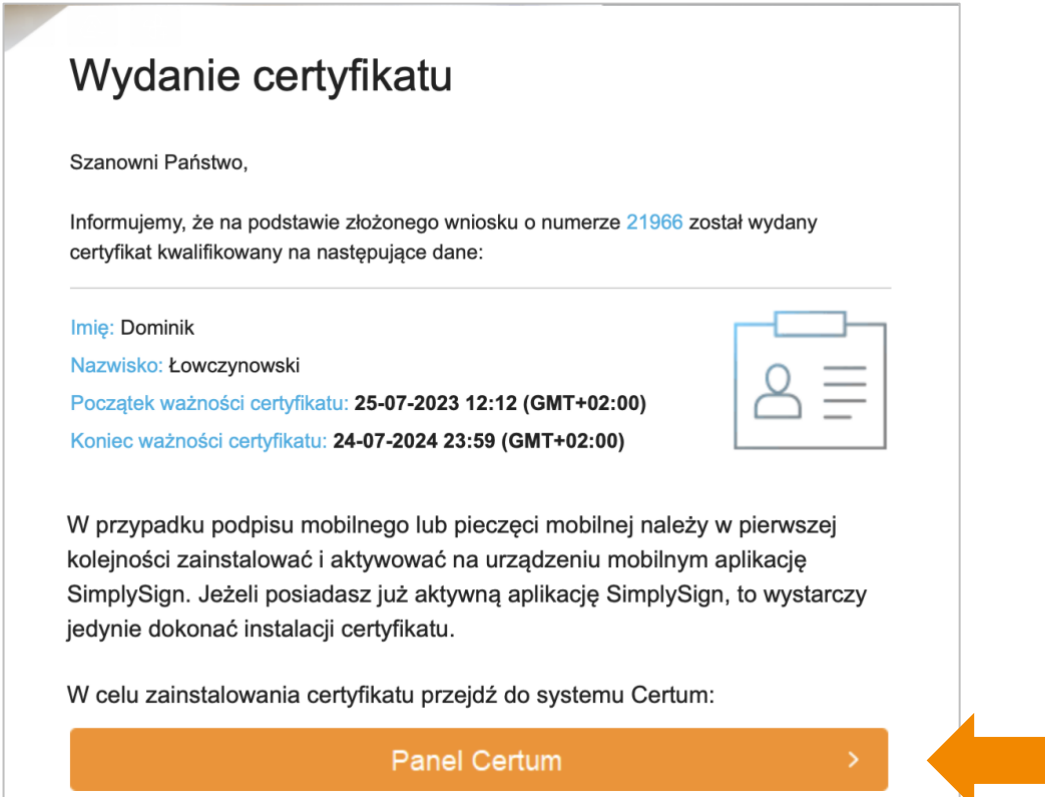

# **Możliwe warianty instalacji:**

# **I. Użytkownik nie wymienił karty kryptograficznej w procesie odnowienia.**

Po otrzymaniu informacji o wydaniu, certyfikat należy zainstalować na tę samą kartę kryptograficzną. **W tym celu w trakcie instalacji, należy podać wcześniej wykorzystywany kod PIN.**

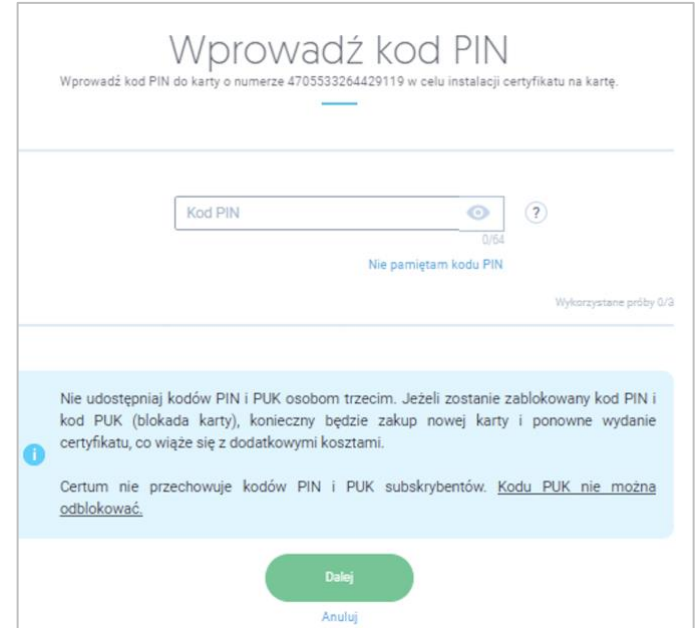

# **II. Użytkownik wymienił kartę kryptograficzną w procesie odnowienia.**

Po otrzymaniu informacji o wydaniu, certyfikat należy wgrać na nową kartę kryptograficzną, dostarczoną przez kuriera. **W tym celu, po otrzymaniu nowej karty, w trakcie instalacji, należy nadać nowy kod PIN i PUK do karty.**

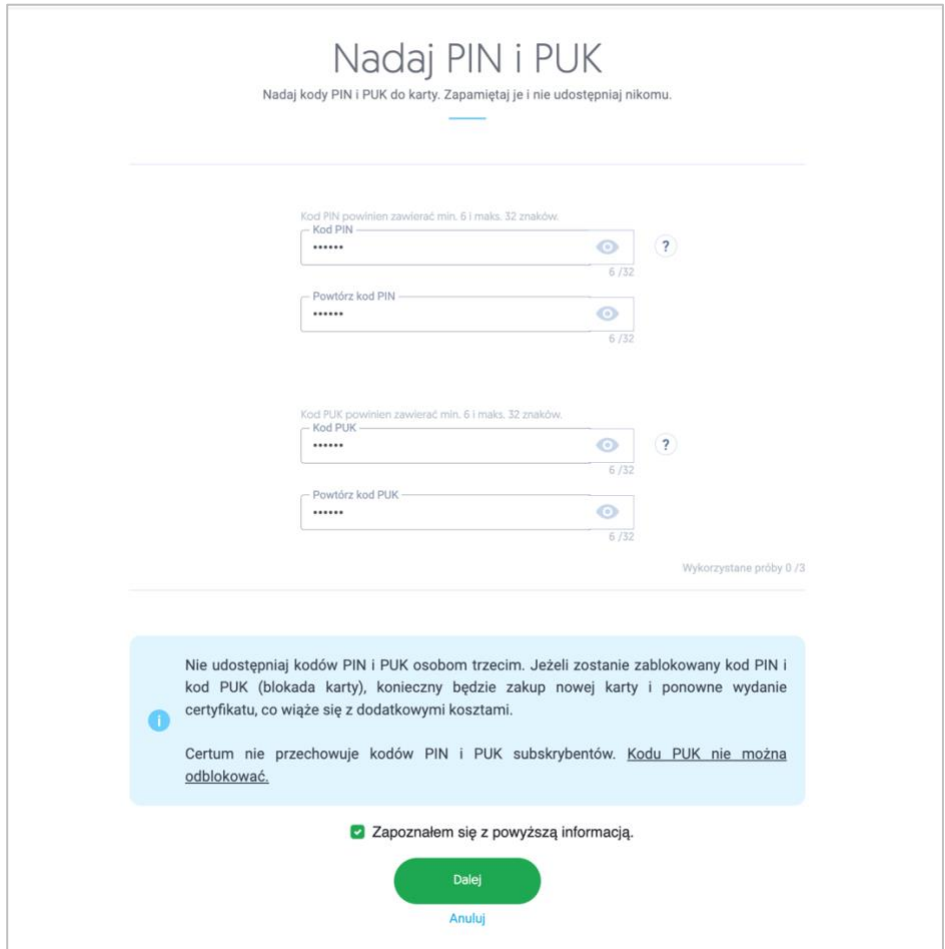

# <span id="page-22-0"></span>Pytania i odpowiedzi

### <span id="page-22-1"></span>**1. Jak odnowić certyfikat kwalifikowany na nowym koncie w Panelu Certum?**

Certyfikat kwalifikowany można odnowić na nowym koncie w Panelu Certum. Sytuacja ma miejsce, gdy:

- Użytkownik nie posiada konta w Panelu Certum,
- Użytkownik ma konto w Panelu Certum, ale chce odnowić swój certyfikat na nowym koncie z nowym adresem email.

### W tym celu należy:

Wejść na stronę [https://panel.certum.pl](https://panel.certum.pl/) i założyć nowe konto:

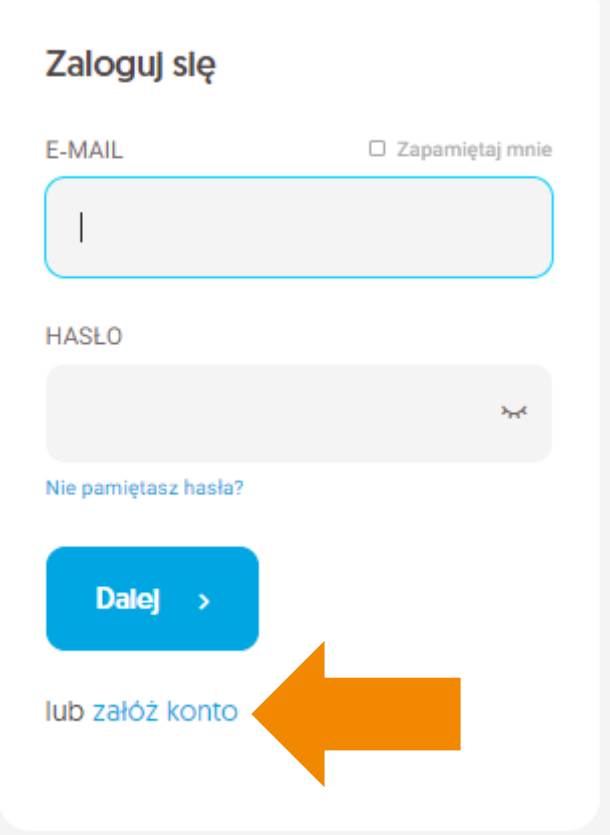

Podać niezbędne dane do założenia konta:

- Imię,
- Nazwisko,
- Adres email,
- Hasło do nowego konta.

Po podaniu wymaganych danych należy wybrać opcję **Dalej.**

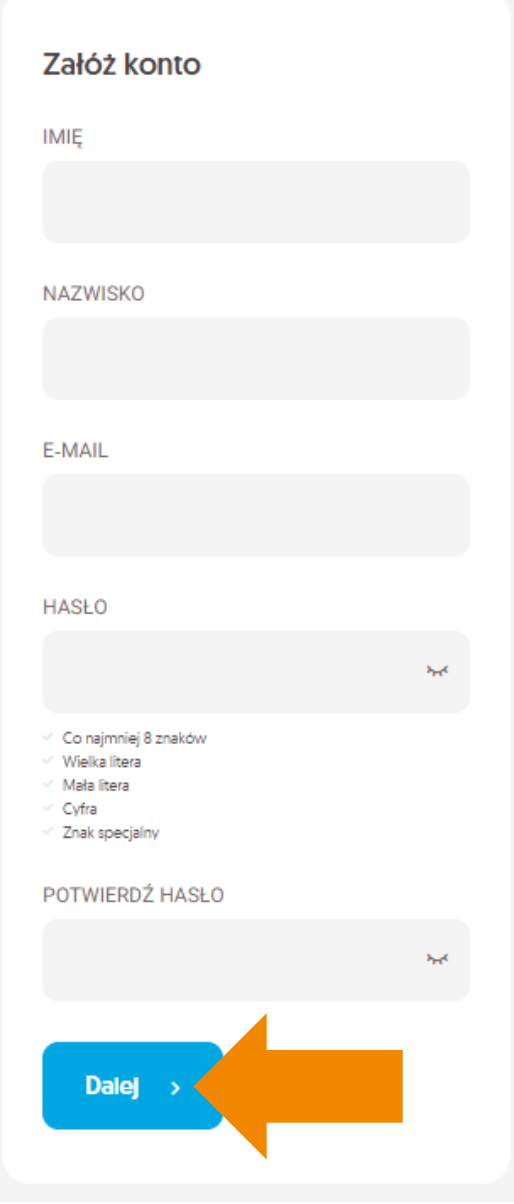

Na podany adres email zostanie wysłany link weryfikacyjny, na który należy kliknąć w celu potwierdzenia założenia konta:

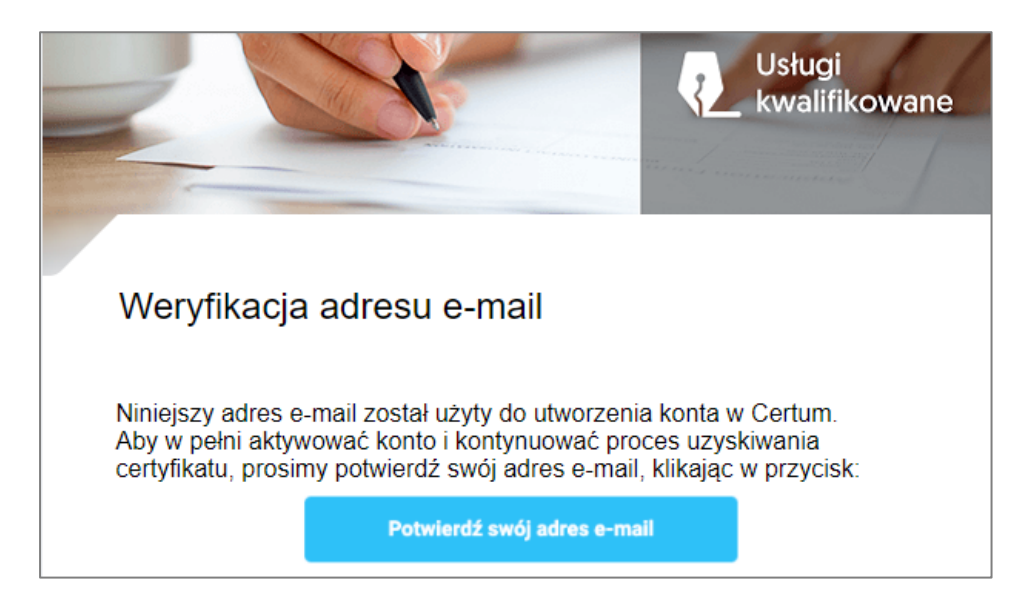

Po zalogowaniu na konto, proces odnowienia będzie można rozpocząć klikając na:

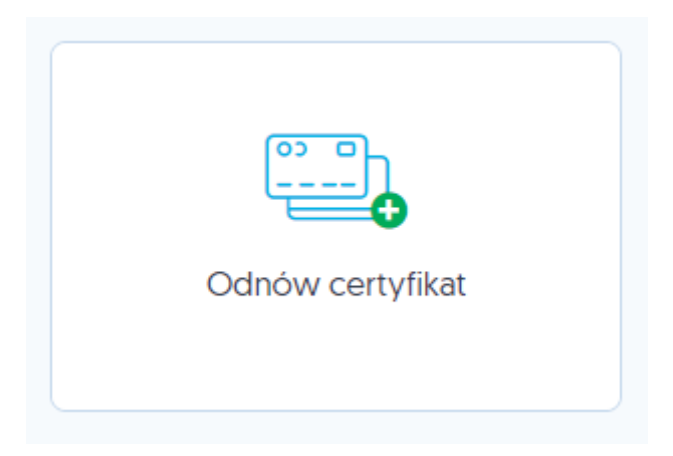

Należy pamiętać, aby wcześniej zakupić odpowiedni produkt odnowienia lub uzyskać e-kod (kod aktywacyjny).

# **Pozostałe pytania**

- **2. Czy istnieje możliwość dodania nr PESEL, jeśli odnowienia dokonuje obcokrajowiec?** W takim przypadku nie będzie możliwości dodania numeru PESEL.
- **3. Czy będzie możliwość wskazania daty, od której ma być ważny odnawiany certyfikat?** Nie ma takiej potrzeby. W sytuacji, gdy klient odnawia się w okresie 60 dni do wygaśnięcia certyfikatu, wówczas dodawana jest odpowiednia ilość dni zgodnie z tym ile dni pozostało do wygaśnięcia certyfikatu np. odnowienia na 2 lata + 10 dni.
- **4. Co w przypadku, kiedy np. 2 certyfikaty kwalifikowane na karcie kryptograficznej są wydane na ten sam adres email? Czy należy wtedy stworzyć dwa konta w Panelu Certum dla dwóch różnych adresów email?**

Nie ma takiej potrzeby, wszystkie certyfikaty mogą być na jednym koncie, pod warunkiem, że są to certyfikaty tej samej osoby.

- **5. Czy konieczna będzie Java do odnowienia?** Środowisko Java nie jest wykorzystywane w nowym module odnowień.
- **6. Czy w przypadku wymiany karty będzie wymagane nowe potwierdzenie tożsamości u partnera/notariusza?**

Nie, odnowiony certyfikat zostaje wydany na nową kartę.

- **7. Użytkownikowi wygasł dowód, ale ma ważny paszport. Czy w tej sytuacji może się odnowić?**  W takim przypadku nie będzie można zrealizować odnowienia.
- **8. Czy nowy certyfikat będzie ważny od daty zakończenia aktualnego certyfikatu, czy od dnia odnowienia na dłuższy okres?** Nowy certyfikat będzie ważny od momentu jego wydania.
- **9. W jaki sposób będzie realizowana wysyłka nowej karty i jaki będzie jej czas?** Karty są wysyłane za pośrednictwem kuriera DPD na adres korespondencyjny podany we wniosku. Wysyłka może potrwać do 7 dni.
- **10. Czy dla nowo zakupionych odnowień w sklepie, kody będą ważne dłużej niż 2 miesiące?** W sklepie będą kupowane produkty wirtualne, konwersję na e-kod użytkownik może wykonać w Panelu Certum. E-kod będzie ważny 24 miesiące od momentu wygenerowania, natomiast produkt wirtualny jest ważny bezterminowo.
- **11. Czy możliwe byłoby ustalanie godziny ważności certyfikatu do 23:59 danego dnia?** Odnowiony certyfikat będzie miał ustawioną taką godzinę ważności.
- **12. Czy na nowej karcie kryptograficznej będzie już wgrany certyfikat?** Nie, certyfikat będzie trzeba wgrać za pomocą Panelu Certum.
- **13. Czy będzie można anulować proces odnowienia?** Proces można anulować przed podpisaniem wniosku o odnowienie, produkt/e-kod wraca do ponownego użycia.
- **14. Czy można zmienić zagraniczny dokument tożsamości?** Nie można. W tej sytuacji należy zrobić wydanie nowego certyfikatu kwalifikowanego.
- **15. Czy można zmienić NIP lub REGON organizacji w certyfikacie firmowym?** Nie można zmienić tych danych.
- **16. Czy można zmienić nazwę organizacji w certyfikacie firmowym?** Tak, jest to możliwe.

# **17. Jaka jest różnica między e-kodem a kodem aktywacyjnym?** Kody aktywacyjne (kody zdrapki) nie są obsługiwane w nowym procesie odnowień, tylko w starym systemie. Kody aktywacyjne, które dotychczas były używane w starym procesie odnowień nie będą

działały w nowym procesie.